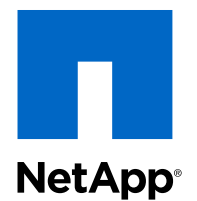

# Clustered Data ONTAP® 8.3

# FC Configuration for ESX Express Guide

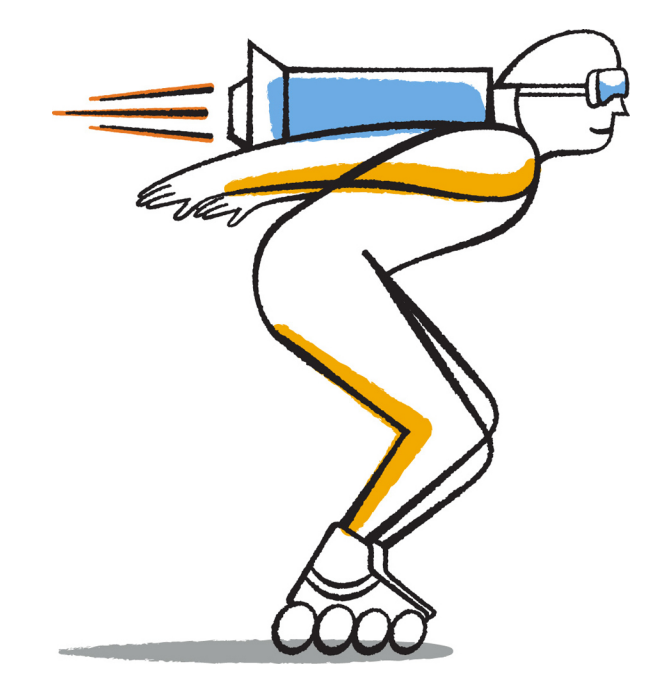

NetApp, Inc. 495 East Java Drive Sunnyvale, CA 94089 U.S.

Telephone: +1 (408) 822-6000 Fax: +1 (408) 822-4501 Support telephone: +1 (888) 463-8277 Web: www.netapp.com Feedback: doccomments@netapp.com Part number: 215-09059\_A0 November 2014

# **Contents**

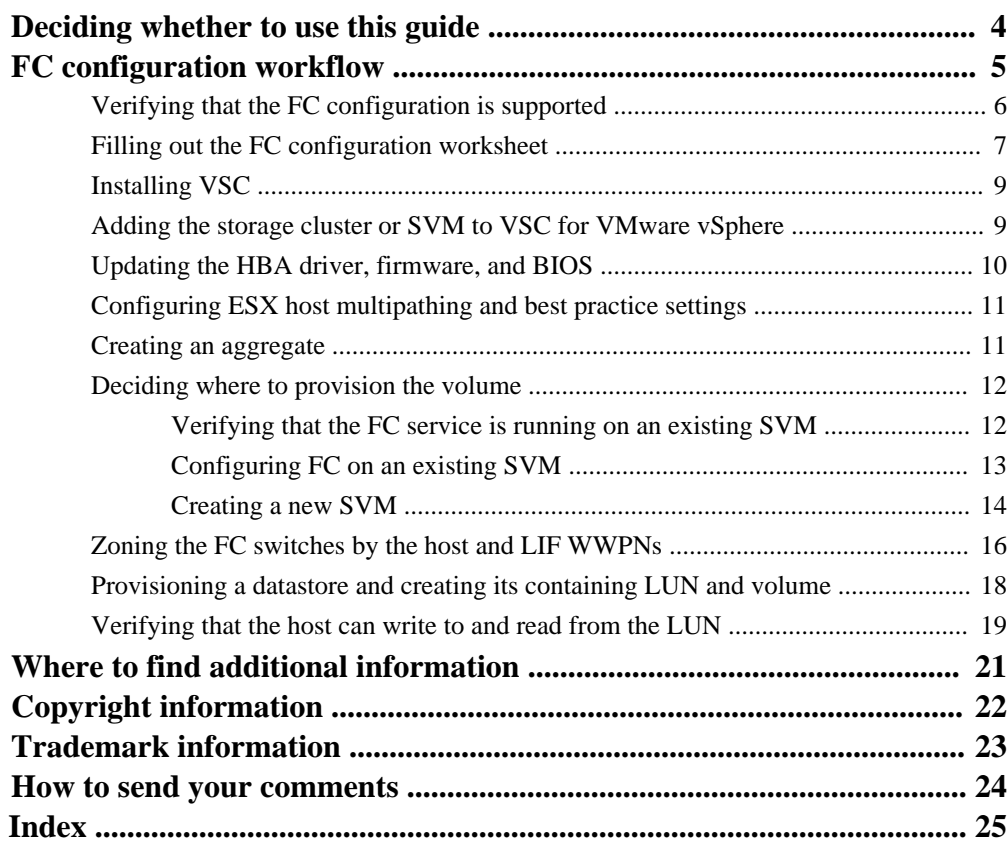

# <span id="page-3-0"></span>**Deciding whether to use this guide**

This guide describes how to quickly set up the FC service on a Storage Virtual Machine (SVM), provision a LUN, and make the LUN available as a datastore using an FC HBA on an ESX host computer.

This guide is based on the following assumptions:

- You want to use best practices, not explore every available option.
- You do not want to read a lot of conceptual background.
- You want to use OnCommand System Manager, not the command-line interface or an automated scripting tool.
- You are using a supported version of Virtual Storage Console for VMware vSphere to configure storage settings for your ESX host and to provision the datastores.
- Your network uses IPv4 addressing.
- You are using traditional FC HBAs on ESXi 5.x and traditional FC switches. This guide does not cover FCoE.
- You have at least two FC target ports available on each node in the cluster. Onboard FC and UTA2 (also called "CNA") ports, as well as some adapters are configurable. Configuring those ports is done in the Data ONTAP CLI and is not covered in this guide.
- You are not configuring FC SAN boot.
- You are creating datastores on the host. This guide does not cover raw device mapping (RDM) disks or using N-port ID virtualization (NPIV) to provide FC directly to VMs.

If these assumptions are not correct for your situation, you should see the following resources:

- [Clustered Data ONTAP 8.3 SAN Administration Guide](https://library.netapp.com/ecm/ecm_download_file/ECMP1636035)
- [Clustered Data ONTAP 8.3 SAN Configuration Guide](https://library.netapp.com/ecm/ecm_download_file/ECMP1636036)
- [Virtual Storage Console 5.0 for VMware vSphere Installation and Administration Guide](https://library.netapp.com/ecm/ecm_download_file/ECMP1392339)
- *[VMware](http://www.vmware.com) vSphere Storage* for your version of ESXi 5 (available from *VMware*)
- [NetApp Documentation: OnCommand Workflow Automation \(current releases\)](http://mysupport.netapp.com/documentation/productlibrary/index.html?productID=61550) OnCommand Workflow Automation enables you to run prepackaged workflows that automate management tasks such as the workflows described in Express Guides.

# <span id="page-4-0"></span>**FC configuration workflow**

When you make storage available to a host using FC, you provision a volume and LUN on the Storage Virtual Machine (SVM), and then connect to the LUN from the host.

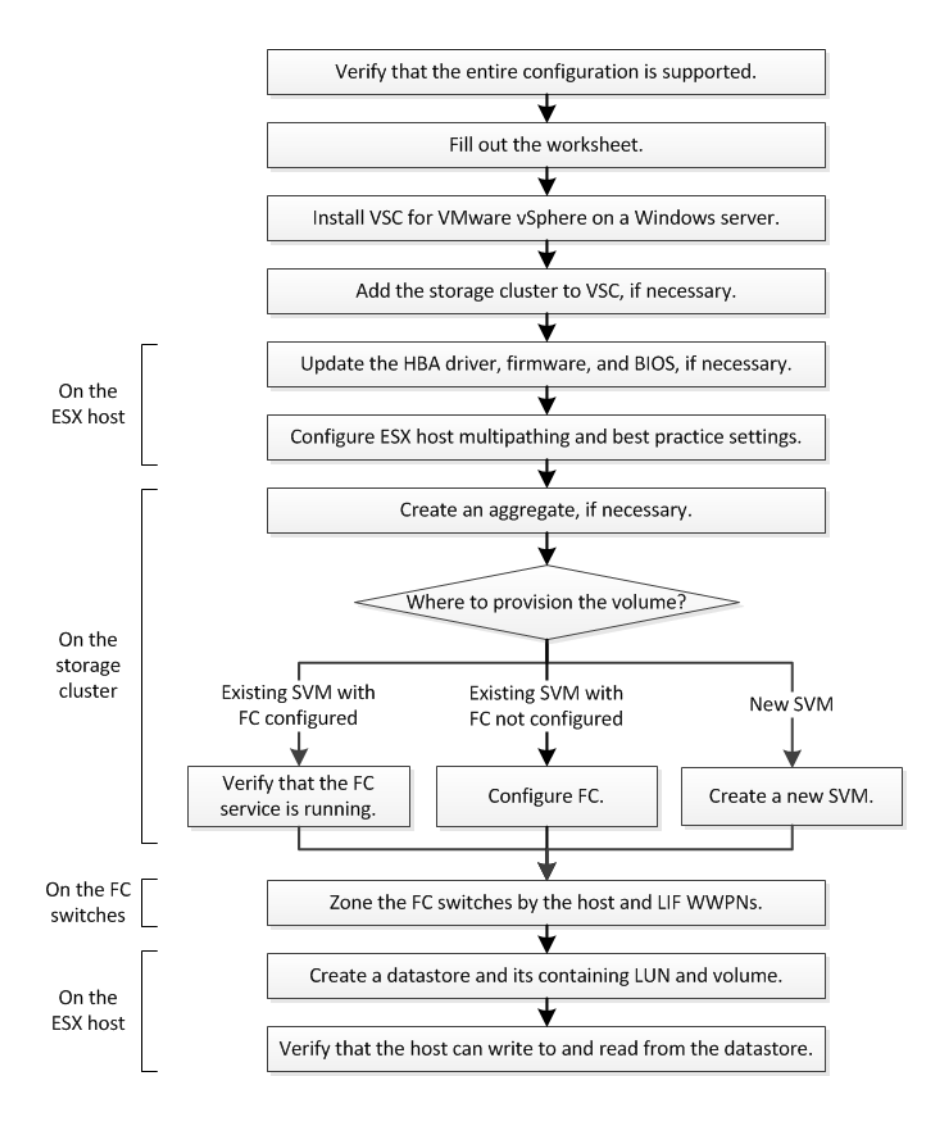

# <span id="page-5-0"></span>**Verifying that the FC configuration is supported**

To ensure reliable operation, you must verify that the entire FC configuration is supported. The Interoperability Matrix lists the supported configurations.

## **Steps**

- **1.** Go to the *[NetApp Interoperability Matrix Tool](http://mysupport.netapp.com/matrix)* to verify that you have a supported combination of the following components:
	- Data ONTAP software
	- Host computer CPU architecture (for standard rack servers)
	- Specific processor blade model (for blade servers)
	- FC host bus adapter (HBA) model and driver, firmware, and BIOS versions
	- Storage protocol (FC)
	- ESXi operating system version
	- Guest operating system type and version
	- Virtual Storage Console for VMware vSphere (VSC) software
	- Windows Server version to run VSC
- **2.** Click the configuration name for the selected configuration.

Details for that configuration are displayed in the Configuration Details window.

- **3.** Review the information in the following tabs:
	- Notes Lists important alerts and information that are specific to your configuration.
	- Policies and Guidelines Provides general guidelines for all SAN configurations.

# <span id="page-6-0"></span>**Filling out the FC configuration worksheet**

You require FC initiator and target WWPNs and storage configuration information to perform FC configuration tasks.

## **FC host WWPNs**

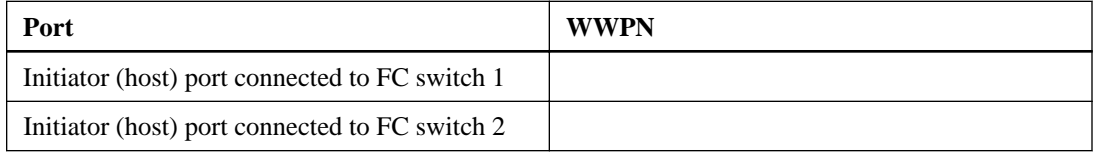

## **FC target WWPNs**

You require two FC data LIFs for each node in the cluster. The WWPNs are assigned by Data ONTAP when you create the LIFs as part of creating the Storage Virtual Machine (SVM).

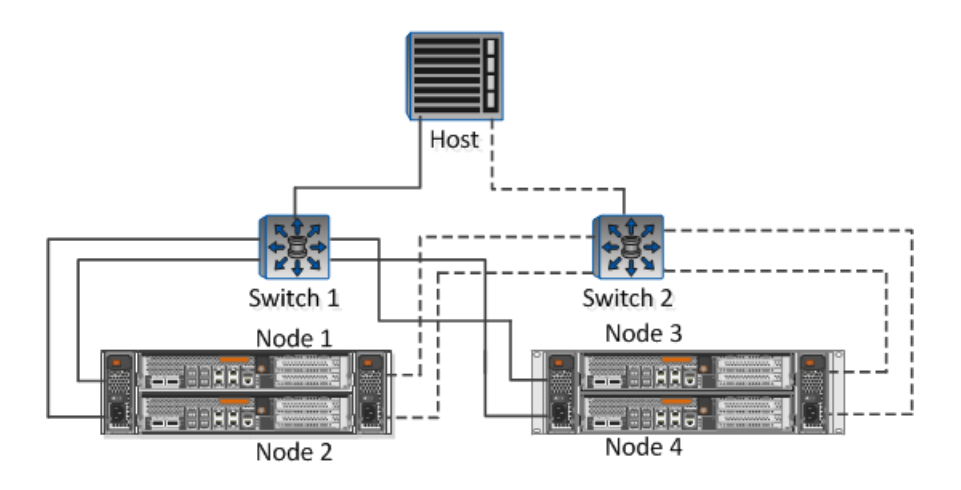

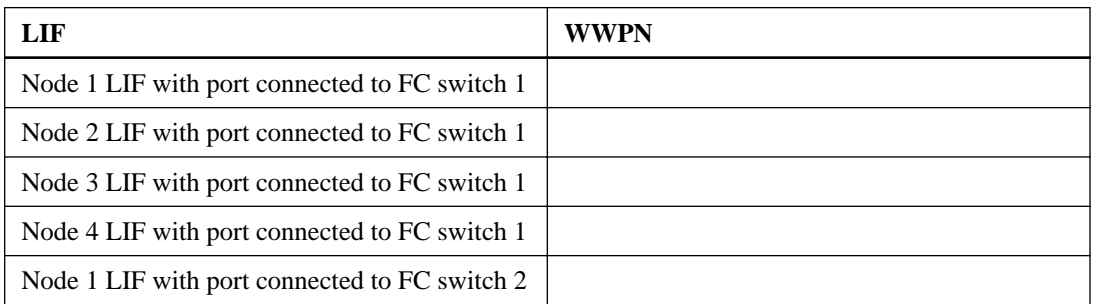

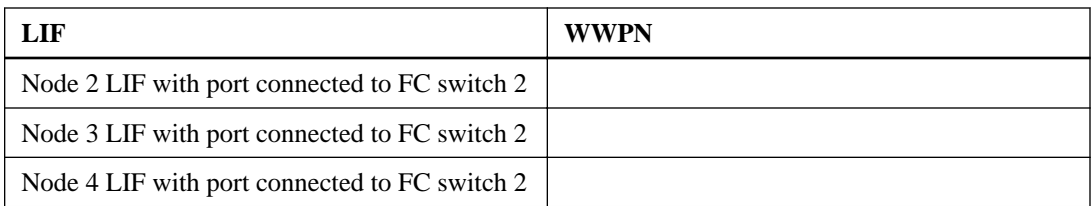

## **Storage configuration**

If the aggregate and SVM are already created, record their names here. Otherwise, you can create them as required.

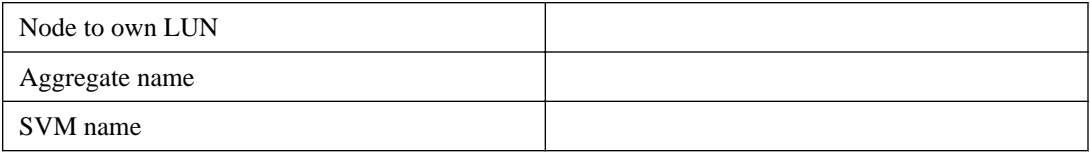

## **LUN information**

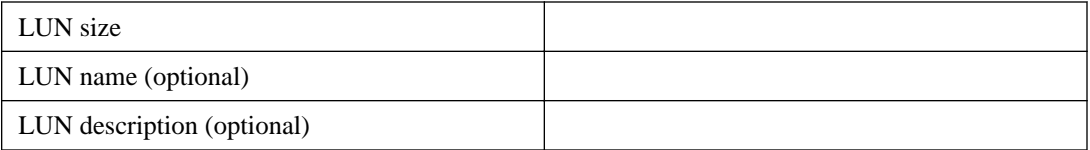

## **SVM information**

If you are not using an existing SVM, you require the following information to create a new one.

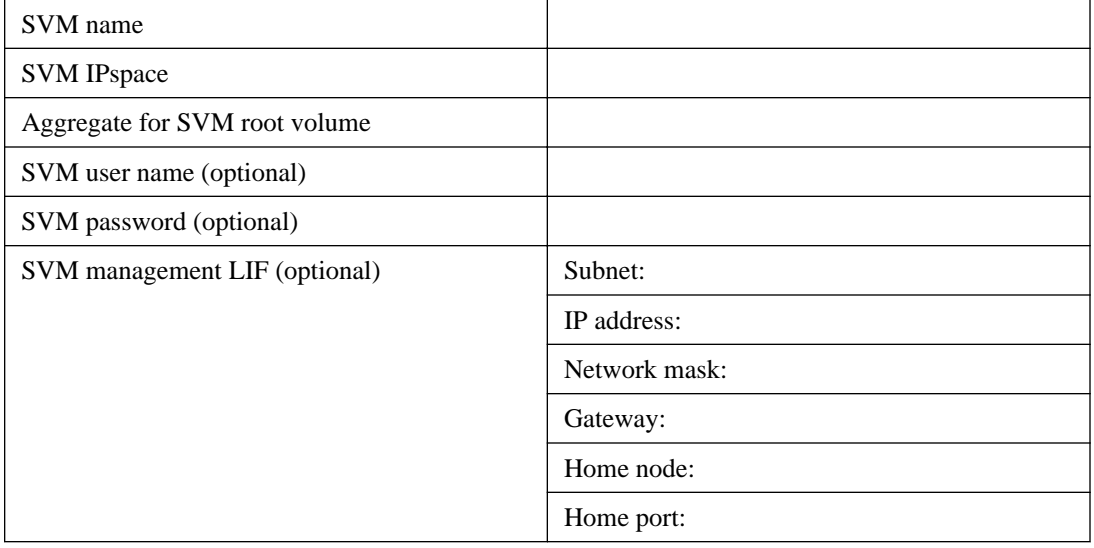

# <span id="page-8-0"></span>**Installing VSC**

Virtual Storage Console for VMware vSphere (VSC) automates many of the configuration and provisioning tasks required to use NetApp FC storage with an ESX host. VSC is a plug-in to vCenter Server.

## **Before you begin**

- You must have administrator credentials on the Windows server.
- You must have administrator credentials on the vCenter Server used to manage the ESX host.
- The Windows server on which you install VSC must have network connectivity to the ESX host, to the vCenter Server, and to the storage cluster.

## **About this task**

- You can install VSC on the same Windows server that runs the vCenter Server.
- VSC is not supported on a Windows server with IPv6 enabled.
- You do not need the VSC backup feature license for any tasks in this guide.

### **Steps**

- **1.** Download the version of VSC that is supported for your configuration from *[NetApp Support](http://mysupport.netapp.com)*.
- **2.** Run the installation wizard on the Windows server.
- **3.** After the wizard finishes, fill in the web page that is displayed to register VSC with the vCenter Server that manages your ESX host.

# **Adding the storage cluster or SVM to VSC for VMware vSphere**

Before you can provision the first datastore to an ESX host in your Datacenter, you must add the cluster or a specific Storage Virtual Machine (SVM) to Virtual Storage Console for VMware vSphere. Adding the cluster enables you to provision storage on any SVM in the cluster.

## **Before you begin**

You must have the administrator credentials for the storage cluster or the SVM that is being added.

### <span id="page-9-0"></span>**10** | FC Configuration for ESX Express Guide

### **About this task**

Depending on your configuration, the cluster might have been discovered automatically, or might have already been added.

### **Steps**

- **1.** Log in to the vSphere Web Client.
- **2.** Select **Virtual Storage Console**.
- **3.** Select **Storage Systems**, and then click the **Add** icon.
- **4.** In the **Add Storage System** dialog box, enter the host name and administrator credentials for the storage cluster or SVM, and then click **OK**.

# **Updating the HBA driver, firmware, and BIOS**

If the FC host bus adapters (HBAs) in the ESX host are not running supported driver, firmware, and BIOS versions, you must update them.

### **Before you begin**

You must have identified the supported driver, firmware, and BIOS versions for your configuration from the *[NetApp Interoperability Matrix Tool](http://mysupport.netapp.com/matrix)*.

## **About this task**

Drivers, firmware, BIOS, and HBA utilities are provided by the HBA vendors.

### **Steps**

- **1.** List the installed HBA driver, firmware, and BIOS versions using the ESXi host console commands for your version of ESXi.
- **2.** Download and install the new driver, firmware, and BIOS as needed from the HBA vendor's support site.

Installation instructions and any required installation utilities are available with the download.

### **Related information**

[VMware KB article 1002413: Identifying the firmware of a Qlogic or Emulex FC HBA](http://kb.vmware.com/kb/1002413)

# <span id="page-10-0"></span>**Configuring ESX host multipathing and best practice settings**

You must ensure that the host multipathing and best practice settings are correct so that the ESX host can correctly handle the loss of an FC path or a storage failover event.

### **Steps**

- **1.** From the VMware vSphere Web Client **Home** page, click **vCenter > Hosts**.
- **2.** Right-click the host, and then select **Actions > NetApp VSC > Set Recommended Values**.
- **3.** In the **NetApp Recommended Settings** dialog box, ensure that all of the options are selected, and then click **OK**.

The vCenter Web Client displays the task progress.

# **Creating an aggregate**

If you do not want to use an existing aggregate, you can create a new aggregate to provide physical storage to the volume you are provisioning.

### **Steps**

- **1.** Enter the URL **https://IP-address-of-cluster-management-LIF** in a web browser and log in to System Manager using your cluster administrator credential.
- **2.** In the navigation pane, expand the **Cluster** hierarchy and click **Storage > Aggregates**.
- **3.** Click **Create**.
- **4.** Follow the instructions on the screen to create the aggregate using the default RAID-DP configuration, and then click **Create**.

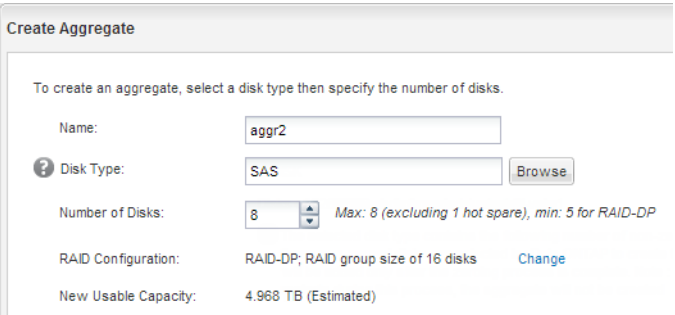

### <span id="page-11-0"></span>**Result**

The aggregate is created with the specified configuration and added to the list of aggregates in the Aggregates window.

# **Deciding where to provision the volume**

Before you provision a volume to contain your LUNs, you need to decide whether to add the volume to an existing Storage Virtual Machine (SVM) or to create a new SVM for the volume. You might also need to configure FC on an existing SVM.

### **About this task**

If an existing SVM is already configured with the needed protocols and has LIFs that can be accessed from the host, it is easier to use the existing SVM.

You can create a new SVM to separate data or administration from other users of the storage cluster. There is no advantage to using separate SVMs just to separate different protocols.

### **Choices**

- If you want to provision volumes on an existing SVM that is already configured for FC, see Verifying that the FC service is running on an existing SVM on page 12.
- If you want to provision volumes on an existing SVM that has FC enabled but not configured, see [Configuring FC on an existing SVM](#page-12-0) on page 13.

This is the case when you followed another Express Guide to create the SVM while configuring a different protocol.

• If you want to provision volumes on a new SVM, see *[Creating a new SVM](#page-13-0)* on page 14.

# **Verifying that the FC service is running on an existing SVM**

If you choose to use an existing Storage Virtual Machine (SVM), you must verify that the FC service is running on the SVM. You must also verify that FC LIFs are already created.

### **Before you begin**

You must have selected an existing SVM on which you plan to create a new LUN.

### **Steps**

- **1.** From the OnCommand System Manager home page, double-click the appropriate storage system.
- **2.** Expand the **Storage Virtual Machines** hierarchy in the left navigation pane.
- <span id="page-12-0"></span>**3.** In the navigation pane, select the SVM, and then click **Configuration > Protocols > FC/FCoE**.
- **4.** Verify that the FC service is running.

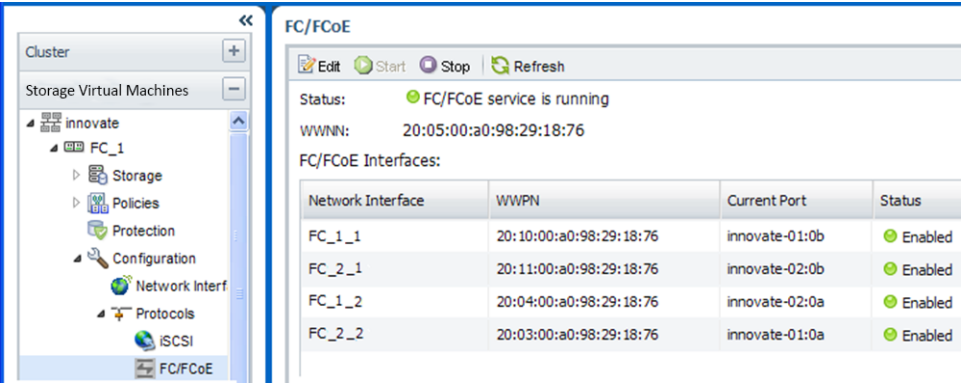

If the FC service is not running, start the FC service or create a new SVM.

**5.** Verify that there are at least two FC LIFs listed for each node.

If there are fewer than two FC LIFs per node, update the FC configuration on the SVM or create a new SVM for FC.

# **Configuring FC on an existing SVM**

You can configure FC on an existing Storage Virtual Machine (SVM). The FC protocol must already be enabled but not configured on the SVM. This topic is intended for SVMs for which you are configuring multiple protocols, but have not yet configured FC.

## **Before you begin**

Your FC fabric must be configured and the desired physical ports must be connected to the fabric.

### **Steps**

- **1.** Enter the URL **https://IP-address-of-cluster-management-LIF** in a web browser and log in to System Manager using your cluster administrator credential.
- **2.** In the navigation pane, expand the **Storage Virtual Machines** hierarchy, and select the SVM.
- **3.** In the SVM **Details** pane, verify that **FC/FCoE** is displayed with a gray background, which indicates that the protocol is enabled but not fully configured.

If **FC/FCoE** is displayed with a green background, the SVM is already configured.

## <span id="page-13-0"></span>**14** | FC Configuration for ESX Express Guide

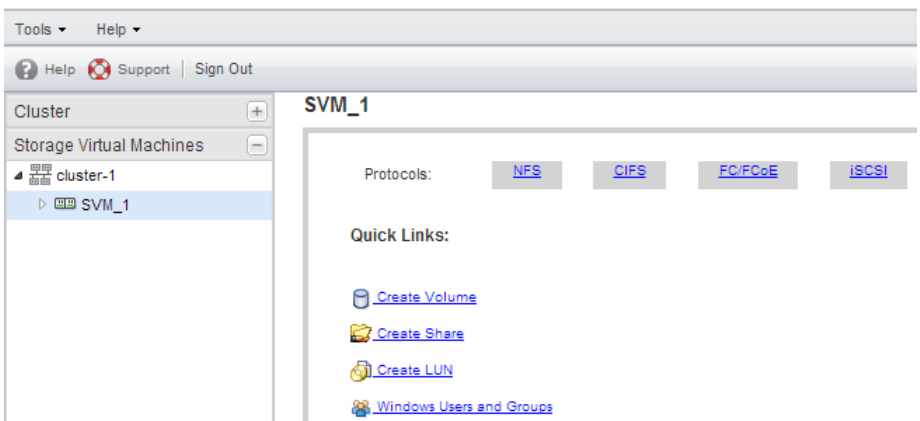

**4.** Click the **FC/FCoE** protocol link with the gray background.

The Configure FC/FCoE Protocol window is displayed.

- **5.** Configure the FC service and LIFs from the **Configure FC/FCoE protocol** page:
	- a. Select the **Configure Data LIFs for FC** check box.
	- b. Enter **2** in the **LIFs per node** field.

Two LIFs are required for each node, to ensure availability and data mobility.

- c. Skip the optional **Provision a LUN for FCP storage** area, because the LUN is provisioned by Virtual Storage Console for VMware vSphere in a later step.
- d. Click **Submit & Continue**.
- **6.** Review the **Summary** page, record the LIF information, and then click **OK**.

## **Creating a new SVM**

The Storage Virtual Machine (SVM) provides the FC target through which a host accesses LUNs. When you create the SVM, you also create logical interfaces (LIFs) that provide paths to the LUN. You can create a new SVM to separate data or administration from other users of the storage cluster.

## **Before you begin**

- You must have collected the information in the worksheet. See [Filling out the FC configuration worksheet](#page-6-0) on page 7.
- Your FC fabric must be configured and the desired physical ports must be connected to the fabric.

### **Steps**

- **1.** Expand the Storage Virtual Machine (SVM) hierarchy in the left navigation pane, and then click **Create**.
- **2.** In the **Storage Virtual Machine (SVM) Setup** window, create the SVM:
	- a. Specify a unique name for the SVM.

The name must either be a fully qualified domain name (FQDN) or follow another convention that ensures unique names across a cluster.

b. Select the IPspace that the SVM will belong to.

If the cluster does not use multiple IPspaces, the "Default" IPspace is used.

c. Keep the default volume type selection.

Only FlexVol volumes are supported with SAN protocols.

d. Select all of the protocols that you have licenses for and that you will ever use on the SVM, even if you do not want to configure all of the protocols immediately.

Selecting both NFS and CIFS when you create the SVM enables these two protocols to share the same LIFs. Adding these protocols later does not allow them to share LIFs.

If CIFS is one of the protocols you selected, then the security style is set to NTFS. Otherwise, the security style is set to UNIX.

- e. Keep the default language setting C.UTF-8.
- f. Select the desired root aggregate to contain the SVM root volume.

The aggregate for the data volume is selected separately in a later step.

### g. Click **Submit & Continue**.

The SVM is created, but protocols are not yet configured.

- **3.** If the **Configure CIFS/NFS protocol** page appears because you enabled CIFS or NFS, click **Skip** and then configure CIFS or NFS later.
- **4.** If the **Configure iSCSI protocol** page appears because you enabled iSCSI, click **Skip** and then configure iSCSI later.
- **5.** Configure the FC service and LIFs from the **Configure FC/FCoE protocol** page:
	- a. Select the **Configure Data LIFs for FC** check box.
	- b. Enter **2** in the **LIFs per node** field.

Two LIFs are required for each node to ensure availability and data mobility.

- <span id="page-15-0"></span>c. Skip the optional **Provision a LUN for FCP storage** area, because the LUN is provisioned by Virtual Storage Console for VMware vSphere in a later step.
- d. Click **Submit & Continue**.
- **6.** When the **SVM Administration** appears, configure or defer configuring a separate administrator for this SVM:
	- Click **Skip** and configure an administrator later if desired.
	- Enter the requested information, and then click **Submit & Continue**.
- **7.** Review the **Summary** page, record the LIF information, and then click **OK**.

## **Related information**

[Clustered Data ONTAP 8.3 CIFS/SMB Configuration Express Guide](https://library.netapp.com/ecm/ecm_download_file/ECMP1547457) [Clustered Data ONTAP 8.3 NFS Configuration Express Guide](https://library.netapp.com/ecm/ecm_download_file/ECMP1547460) [Clustered Data ONTAP 8.3 CIFS and NFS Multiprotocol Configuration Express Guide](https://library.netapp.com/ecm/ecm_download_file/ECMP1547459) [Clustered Data ONTAP 8.3 iSCSI Configuration for ESX Express Guide](https://library.netapp.com/ecm/ecm_download_file/ECMP1547467)

# **Zoning the FC switches by the host and LIF WWPNs**

Zoning the FC switches enables the hosts to connect to the storage and limits the number of paths. You zone the switches using the management interface of the switches.

## **Before you begin**

- You must have administrator credentials for the switches.
- You must know the WWPN of each host initiator port and of each FC LIF for the Storage Virtual Machine (SVM) in which you created the LUN.

## **About this task**

For details about zoning your switches, see the switch vendor's documentation.

You must zone by WWPN, not by physical port. Each initiator port must be in a separate zone with all of its corresponding target ports.

Starting with clustered Data ONTAP 8.3, LUNs are mapped to a subset of the initiators in the igroup to limit the number of paths from the host to the LUN.

- By default, only paths to the node containing the Storage Virtual Machine (SVM) where the LUN was created, and paths to the HA partner of that node, are visible to the host.
- You still must zone all of the FC LIFs on every node for data mobility, but the host can access only those paths on the owning node and its HA partner.

• You should use the default LUN mapping behavior. Only add additional nodes in preparation for moving the LUN to a different node.

The following illustration shows a host connected to a four-node cluster. There are two zones, one zone indicated by the solid lines and one zone indicated by the dashed lines. Each zone contains one initiator from the host and a LIF from each storage node.

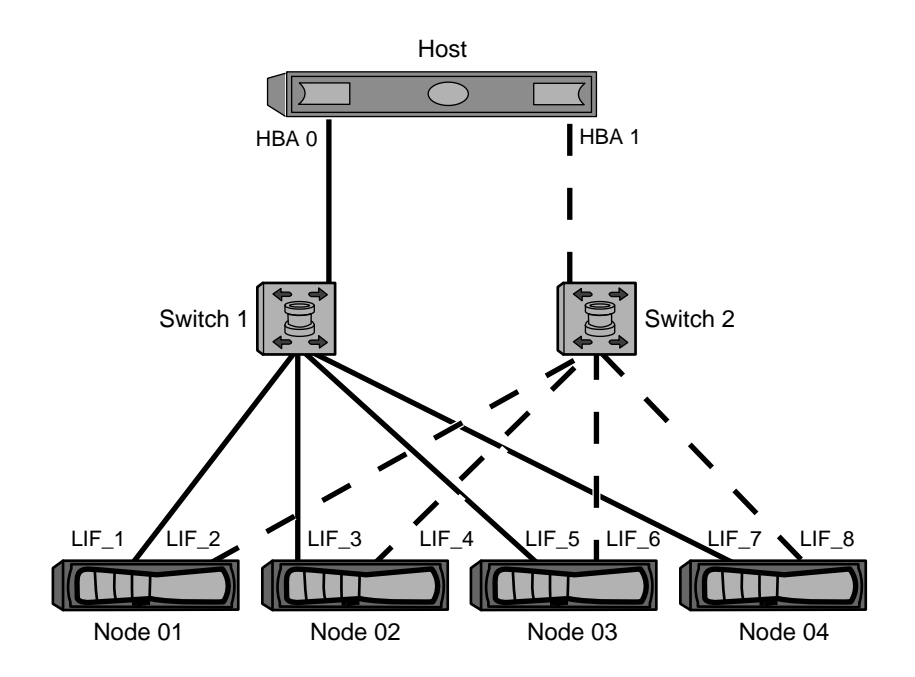

You must use the WWPNs of the target LIFs, not the WWPNs of the physical FC ports on the storage nodes. The LIF WWPNs are all in the range  $2x:xx:00:a0:98:xx:xx:xx$ , where x is any hexadecimal digit. The physical port WWPNs are all in the range  $50:0a:09:8x:xx:xx:xx:x$ 

## **Steps**

- **1.** Log in to the FC switch administration program, and then select the zoning configuration option.
- **2.** Create a new zone that includes the first initiator that also includes all of the FC LIFs that connect to the same FC switch as the initiator.
- **3.** Create additional zones for each FC initiator in the host.
- **4.** Save the zones, and then activate the new zoning configuration.

# <span id="page-17-0"></span>**Provisioning a datastore and creating its containing LUN and volume**

A datastore contains virtual machines and their VMDKs on the ESX host. The datastore on the ESX host is provisioned on a LUN on the storage cluster.

### **Before you begin**

Virtual Storage Console for VMware vSphere (VSC) must be installed and registered with the vCenter Server that manages the ESX host.

VSC must have sufficient cluster or Storage Virtual Machine (SVM) credentials to create the LUN and volume.

### **About this task**

VSC automates the datastore provisioning, including creating a LUN and volume on the specified SVM.

### **Steps**

- **1.** From the vSphere Web Client **Home** page, click **Hosts and Clusters**.
- **2.** In the navigation pane, expand the datacenter where you want to provision the datastore.
- **3.** Right-click the ESX host, and then select **NetApp VSC > Provision Datastore**. The Datastore Provisioning Wizard starts.
- **4.** Select the requested information in the wizard:

<span id="page-18-0"></span>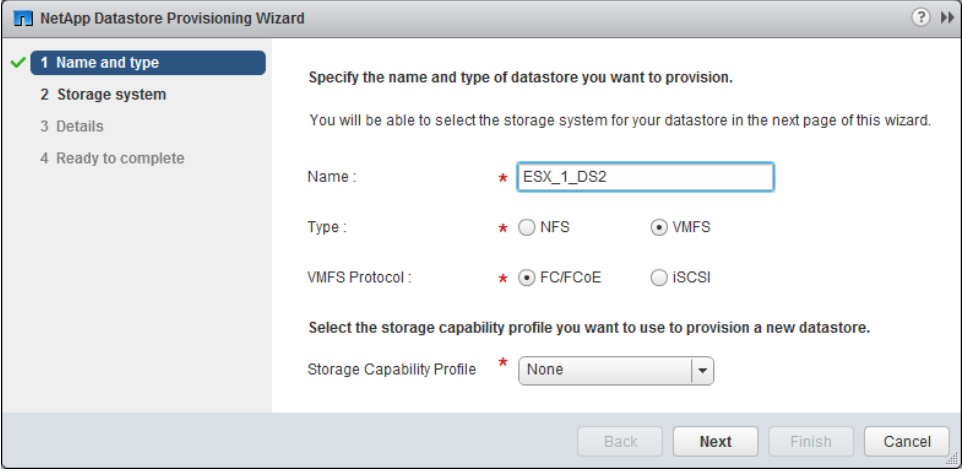

- Select **VMFS** as the datastore type.
- Select **FC/FCoE** as the VMFS protocol.
- Select **None** as the Storage Capability Profile.
- Ensure that the **Thin provision** check box is not selected.
- Select the **Create new volume** check box.

### **After you finish**

Set storage timeouts for guest operating systems using the Guest OS Tools in VSC.

For an ESX cluster, make the datastore available to all the hosts in the cluster.

### **Related information**

[Virtual Storage Console 5.0 for VMware vSphere Installation and Administration Guide](https://library.netapp.com/ecm/ecm_download_file/ECMP1392339)

# **Verifying that the host can write to and read from the LUN**

Before using the LUN, you should verify that the host can write data to the LUN and read it back.

### **Before you begin**

The datastore and its containing LUN must have been created.

## **20** | FC Configuration for ESX Express Guide

### **About this task**

If the cluster node on which the LUN is created can be failed over to its partner node, you should verify reading the data while the node is failed over. This test might not be possible if the cluster is in production use.

For detailed instructions on node failover and giveback, see [Clustered Data ONTAP 8.3 High-](https://library.netapp.com/ecm/ecm_download_file/ECMP1610209)[Availability Configuration Guide](https://library.netapp.com/ecm/ecm_download_file/ECMP1610209).

### **Steps**

- **1.** On the vSphere Web Client **Home** page, click the **Hosts and Clusters**.
- **2.** In the navigation pane, click the **Storage** tab.
- **3.** Expand the datacenter, and then select the new datastore.
- **4.** In the center pane, click **Manage > Files**.

The contents of the datastore are displayed.

**5.** Create a new folder in the datastore and upload a file to the new folder.

You might need to install the Client Integration Plug-in.

- **6.** Verify that you can access the file you just wrote.
- **7.** Optional: Fail over the cluster node containing the LUN and verify that you can still write and read a file.

If any of the tests fail, verify that the FC service is running on the storage cluster and check the FC paths to the LUN and FC switch zoning.

- **8.** Optional: If you failed over the cluster node, be sure to give back the node and return all LIFs to their home ports.
- **9.** For an ESX cluster, view the datastore from each ESX host in the cluster and verify that the file you uploaded is displayed.

# <span id="page-20-0"></span>**Where to find additional information**

There are additional documents to help you learn more about FC configuration.

All of the following documentation is available:

- [Clustered Data ONTAP 8.3 SAN Configuration Guide](https://library.netapp.com/ecm/ecm_download_file/ECMP1636036) Describes supported FC, iSCSI, and FCoE topologies for connecting host computers to storage controllers in clusters.
- [Clustered Data ONTAP 8.3 SAN Administration Guide](https://library.netapp.com/ecm/ecm_download_file/ECMP1636035) Describes how to configure and manage the iSCSI, FCoE, and FC protocols for clustered SAN environments, including configuration of LUNs, igroups, and targets.

## **VMware documentation**

Documentation about iSCSI for ESXi servers is available directly from *[VMware](http://www.vmware.com)*:

- vSphere Storage This VMware guide describes FC and iSCSI configuration for ESXi 5.x.
- Multipathing Configuration for Software iSCSI Using Port Binding Technical White Paper describes MPIO setup for ESXi servers.

# <span id="page-21-0"></span>**Copyright information**

Copyright © 1994–2014 NetApp, Inc. All rights reserved. Printed in the U.S.

No part of this document covered by copyright may be reproduced in any form or by any means graphic, electronic, or mechanical, including photocopying, recording, taping, or storage in an electronic retrieval system—without prior written permission of the copyright owner.

Software derived from copyrighted NetApp material is subject to the following license and disclaimer:

THIS SOFTWARE IS PROVIDED BY NETAPP "AS IS" AND WITHOUT ANY EXPRESS OR IMPLIED WARRANTIES, INCLUDING, BUT NOT LIMITED TO, THE IMPLIED WARRANTIES OF MERCHANTABILITY AND FITNESS FOR A PARTICULAR PURPOSE, WHICH ARE HEREBY DISCLAIMED. IN NO EVENT SHALL NETAPP BE LIABLE FOR ANY DIRECT, INDIRECT, INCIDENTAL, SPECIAL, EXEMPLARY, OR CONSEQUENTIAL DAMAGES (INCLUDING, BUT NOT LIMITED TO, PROCUREMENT OF SUBSTITUTE GOODS OR SERVICES; LOSS OF USE, DATA, OR PROFITS; OR BUSINESS INTERRUPTION) HOWEVER CAUSED AND ON ANY THEORY OF LIABILITY, WHETHER IN CONTRACT, STRICT LIABILITY, OR TORT (INCLUDING NEGLIGENCE OR OTHERWISE) ARISING IN ANY WAY OUT OF THE USE OF THIS SOFTWARE, EVEN IF ADVISED OF THE POSSIBILITY OF SUCH DAMAGE.

NetApp reserves the right to change any products described herein at any time, and without notice. NetApp assumes no responsibility or liability arising from the use of products described herein, except as expressly agreed to in writing by NetApp. The use or purchase of this product does not convey a license under any patent rights, trademark rights, or any other intellectual property rights of NetApp.

The product described in this manual may be protected by one or more U.S. patents, foreign patents, or pending applications.

RESTRICTED RIGHTS LEGEND: Use, duplication, or disclosure by the government is subject to restrictions as set forth in subparagraph  $(c)(1)(ii)$  of the Rights in Technical Data and Computer Software clause at DFARS 252.277-7103 (October 1988) and FAR 52-227-19 (June 1987).

# <span id="page-22-0"></span>**Trademark information**

NetApp, the NetApp logo, Go Further, Faster, ASUP, AutoSupport, Campaign Express, Cloud ONTAP, clustered Data ONTAP, Customer Fitness, Data ONTAP, DataMotion, Fitness, Flash Accel, Flash Cache, Flash Pool, FlashRay, FlexArray, FlexCache, FlexClone, FlexPod, FlexScale, FlexShare, FlexVol, FPolicy, GetSuccessful, LockVault, Manage ONTAP, Mars, MetroCluster, MultiStore, NetApp Insight, OnCommand, ONTAP, ONTAPI, RAID DP, SANtricity, SecureShare, Simplicity, Simulate ONTAP, Snap Creator, SnapCopy, SnapDrive, SnapIntegrator, SnapLock, SnapManager, SnapMirror, SnapMover, SnapProtect, SnapRestore, Snapshot, SnapValidator, SnapVault, StorageGRID, Tech OnTap, Unbound Cloud, and WAFL are trademarks or registered trademarks of NetApp, Inc., in the United States, and/or other countries. A current list of NetApp trademarks is available on the web at <http://www.netapp.com/us/legal/netapptmlist.aspx>.

Cisco and the Cisco logo are trademarks of Cisco in the U.S. and other countries. All other brands or products are trademarks or registered trademarks of their respective holders and should be treated as such.

# <span id="page-23-0"></span>**How to send your comments**

You can help us to improve the quality of our documentation by sending us your feedback.

Your feedback is important in helping us to provide the most accurate and high-quality information. If you have suggestions for improving this document, send us your comments by email to [doccomments@netapp.com](mailto:doccomments@netapp.com). To help us direct your comments to the correct division, include in the subject line the product name, version, and operating system.

You can also contact us in the following ways:

- NetApp, Inc., 495 East Java Drive, Sunnyvale, CA 94089 U.S.
- Telephone:  $+1$  (408) 822-6000
- Fax:  $+1$  (408) 822-4501
- Support telephone:  $+1$  (888) 463-8277

# <span id="page-24-0"></span>**Index**

# **A**

about this guide deciding whether to use [4](#page-3-0) additional information where to find FC configuration [21](#page-20-0) aggregates creating [11](#page-10-0) audience for this guide  $4$ 

# **B**

best practice settings configuring ESX host for FC [11](#page-10-0) BIOS updating FC HBA, in ESX hosts  $10$ 

# **C**

clusters adding to VSC [9](#page-8-0) comments how to send feedback about documentation  $24$ configuration FC worksheet for [7](#page-6-0) where to find information about FC [21](#page-20-0) configurations FC workflow [5](#page-4-0) configuring FC on existing SVMs  $13$ multipathing and best practice settings on ESX host [11](#page-10-0) creating aggregates [11](#page-10-0) datastores and containing LUNs and volumes  $18$ SVMs [14](#page-13-0)

# **D**

datastores provisioning [18](#page-17-0) discovering storage cluster in VSC [9](#page-8-0) documentation how to send feedback about [24](#page-23-0) drivers updating FC HBA, in ESX hosts [10](#page-9-0)

## **E**

ESX hosts configuring multipathing and best practice settings [11](#page-10-0) requirement for using FC Configuration Express Guide to provide LUNs [4](#page-3-0) updating FC HBA driver, firmware, and BIOS in [10](#page-9-0) verifying supported FC configurations [6](#page-5-0) express guides requirements for using FC with ESX [4](#page-3-0)

# **F**

### FC

configuration workflow [5](#page-4-0) configuring ESX host multipathing and best practice settings for  $11$ configuring on existing SVMs [13](#page-12-0) requirements for using FC Configuration Express Guide to provide to ESX servers  $4$ updating HBA driver, firmware, and BIOS in ESX hosts [10](#page-9-0) verifying that configuration is supported  $6$ where to find additional information about configuring [21](#page-20-0) FC service verifying it is running on SVM  $12$ FC switches zoning by host and LIF WWPNs  $16$ FC targets creating as part of configuring SVMs [13](#page-12-0) creating as part of creating SVMs [14](#page-13-0) feedback how to send comments about documentation [24](#page-23-0) Fibre Channel See FC firmware updating FC HBA, in ESX hosts  $10$ flowcharts FC configuration  $5$ 

# **G**

guides

requirements for using FC Configuration Express [4](#page-3-0)

# **H**

**HBAs** updating driver, firmware, and BIOS of FC, in ESX hosts [10](#page-9-0) hosts verifying writing to and reading from LUNs [19](#page-18-0)

# **I**

information how to send feedback about improving documentation [24](#page-23-0) where to find additional FC configuration [21](#page-20-0) installing VSC for VMware vSphere [9](#page-8-0) Interoperability Matrix verifying supported FC configurations using  $6$ 

# $\mathbf{L}$

LIFs creating as part of configuring SVMs [13](#page-12-0) creating as part of creating SVMs [14](#page-13-0) zoning FC switches by WWPNs of host and  $16$ logical interfaces See LIFs

### LUNs

creating [18](#page-17-0) deciding where to provision the containing volume on new or existing SVM [12](#page-11-0) requirements for using FC Configuration Express Guide to provide to ESX servers [4](#page-3-0) verifying that host can write to and read from [19](#page-18-0)

# **M**

multipathing configuring ESX host settings for FC [11](#page-10-0)

# **P**

provisioning

datastores and creating containing LUNs and volumes [18](#page-17-0) FC workflow [5](#page-4-0) FC worksheet for [7](#page-6-0) where to find information about FC [21](#page-20-0)

# **R**

read/write verifying that host can write to and read from LUNs [19](#page-18-0) requirements for using FC Configuration Express Guide to provide LUNs to ESX servers [4](#page-3-0) verifying supported FC configurations [6](#page-5-0)

# **S**

settings configuring ESX host multipathing and best practice for  $FC$  [11](#page-10-0) storage clusters adding to VSC [9](#page-8-0) storage configurations FC configuration worksheet [7](#page-6-0) suggestions how to send feedback about documentation  $24$ supported configurations verifying FC  $6$ verifying iSCSI and FC  $6$ SVMs adding to VSC [9](#page-8-0) configuring FC on existing [13](#page-12-0) creating [14](#page-13-0) deciding whether to provision volume on new or existing [12](#page-11-0) verifying FC service is running [12](#page-11-0) switches zoning FC, by host and LIF WWPNs [16](#page-15-0)

# **T**

targets creating FC as part of configuring SVMs [13](#page-12-0) creating FC as part of creating SVMs [14](#page-13-0) timeout settings configuring ESX host for FC [11](#page-10-0) timeouts configuring ESX host multipathing and best practice settings using VSC [11](#page-10-0)

# **U**

updating FC HBA driver, firmware, and BIOS in ESX hosts [10](#page-9-0)

# **V**

vCenter Server registering VSC for VMware vSphere with [9](#page-8-0) Virtual Storage Console See VSC VMware See [ESX hosts](#page-24-0) VMware vSphere adding storage cluster to VSC for [9](#page-8-0) verifying supported FC configurations  $6$ volumes creating [18](#page-17-0) deciding whether to provision on new or existing SVM [12](#page-11-0) VSC

adding storage cluster to [9](#page-8-0) installing for VMware vSphere [9](#page-8-0)

using to configure ESX host multipathing and best practice settings for FC [11](#page-10-0) using to provision datastores and create LUNs and volumes [18](#page-17-0) vSphere See [ESX hosts](#page-24-0)

# **W**

workflows FC configuration [5](#page-4-0) worksheets FC configuration [7](#page-6-0) write/read verifying that host can write to and read from LUNs [19](#page-18-0) WWPNs FC configuration worksheet for [7](#page-6-0) zoning FC switches by host and LIF [16](#page-15-0)

# **Z**

zoning FC switches, by host and LIF WWPNs  $16$